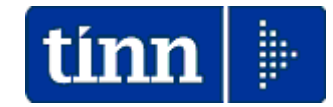

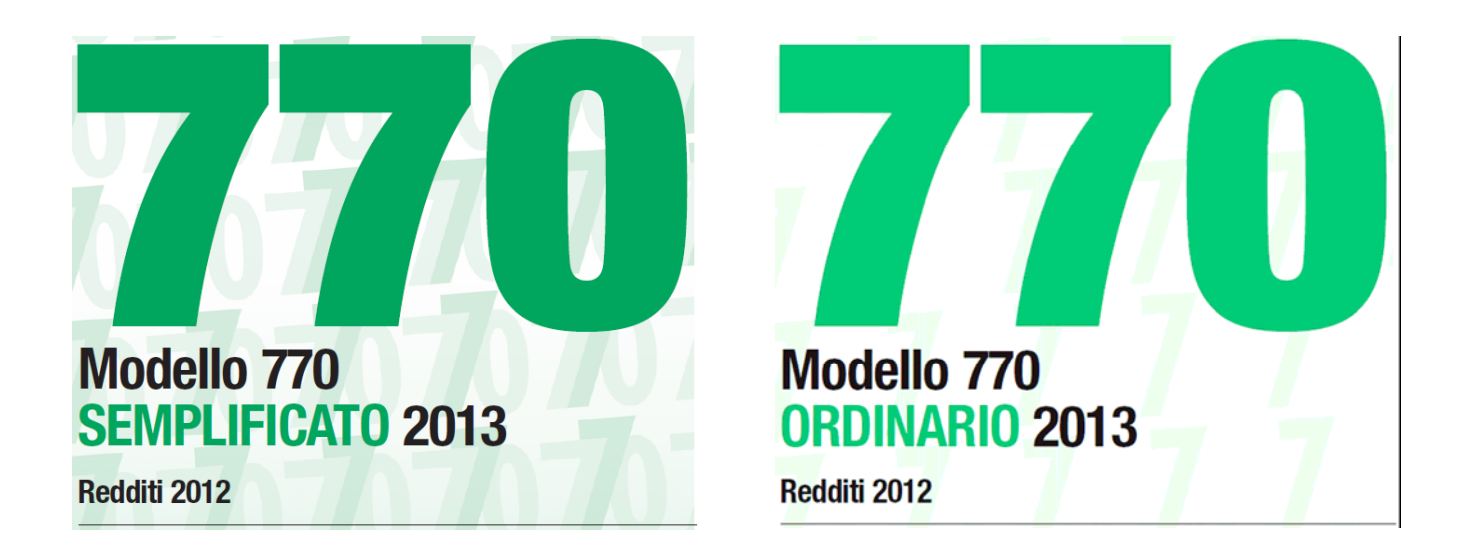

### **L'Installazione è distribuita On-Line sul sito Tinn nella sezione Aggiornamenti**

**In questa guida viene descritta la sola semplice modalità di installazione**  per tutti gli Utenti che già hanno utilizzato nei loro personal computer procedure TINN.

Gli Utenti che invece dovranno installare per la PRIMA VOLTA procedure TINN partendo dall'installazione della procedura Modello 770/2013, potranno contattare il Servizio Assistenza per essere guidati all'esecuzione delle funzioni preliminari.

# , **ATTENZIONE !! Prima di iniziare l'installazione è espressamente consigliato di:**

- Chiudere tutte le sessioni attive di qualsiasi procedura/programma in corso.
- Eseguire la funzione di "Arresto del sistema" con il successivo riavvio o almeno la funzione di "Riavvio del sistema" in modo da evitare la presenza in esecuzione di funzioni potenzialmente non compatibili con le procedure di Installazione del Modello 770/2013.

**Vi preghiamo di prestare la giusta attenzione seguendo passo per passo le modalità di seguito indicate.** 

## ¾ Se sui PC Client ci sono Utenti con Restrizioni, **l'installazione deve essere eseguita dall'Utente AMMINISTRATORE.**

### **Modalità di Installazione:**

¾ Per tutti gli Utenti che già hanno utilizzato nei loro personal computer procedure TINN.

#### **Funzioni per l'esecuzione dell'installazione MODELLO 770/2013:**

- 1. Collegarsi al seguente indirizzo**: [www.tinn.it](http://www.tinn.it/)**
- 2. Posizionarsi nella sezione: **Supporto Aggiornamenti Personale 770**: **Installazione Procedura TINN 770 2013**
- 3. Eseguire il download sul desktop della file **setup\_770\_2013.exe**
- 4. Eseguire il **setup 770 2013** cliccando due volte sul file precedentemente scaricato sul desktop. I

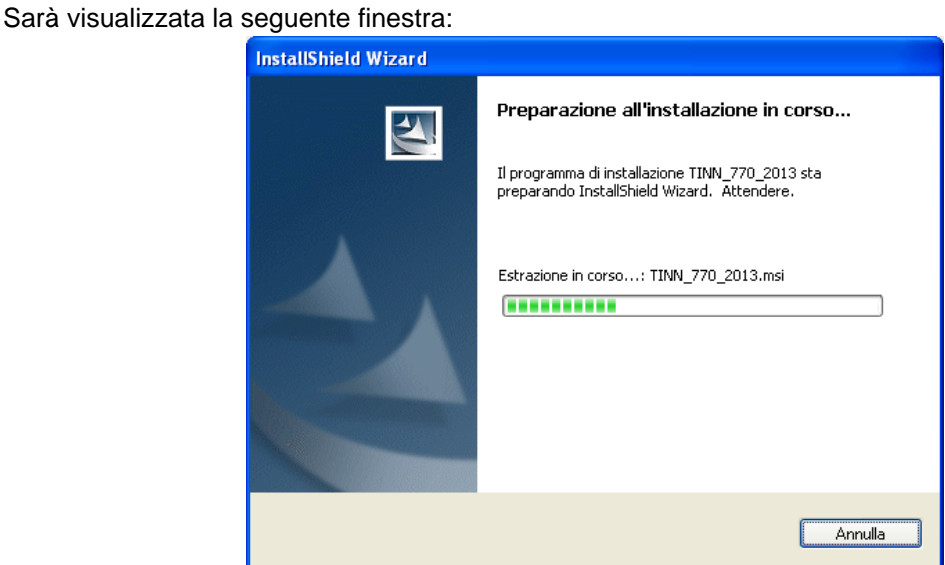

Attendere pochi secondi per la preparazione dell'installazione. Subito dopo sarà visualizzata la seguente maschera video:

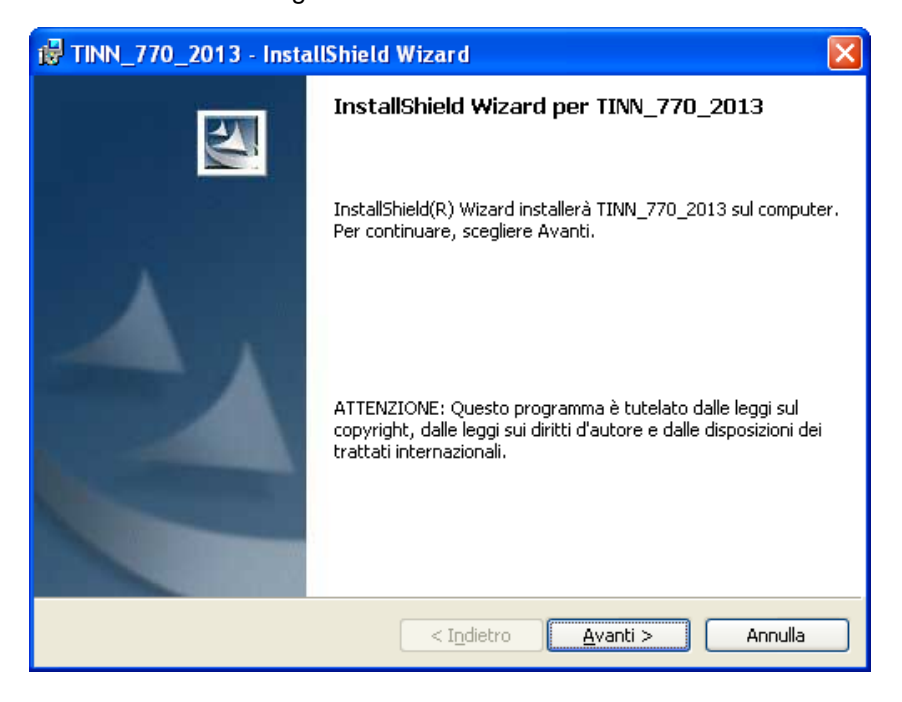

Prendere visione e confermare cliccando sul bottone **Avanti**. Subito dopo sarà visualizzata la seguente maschera video:

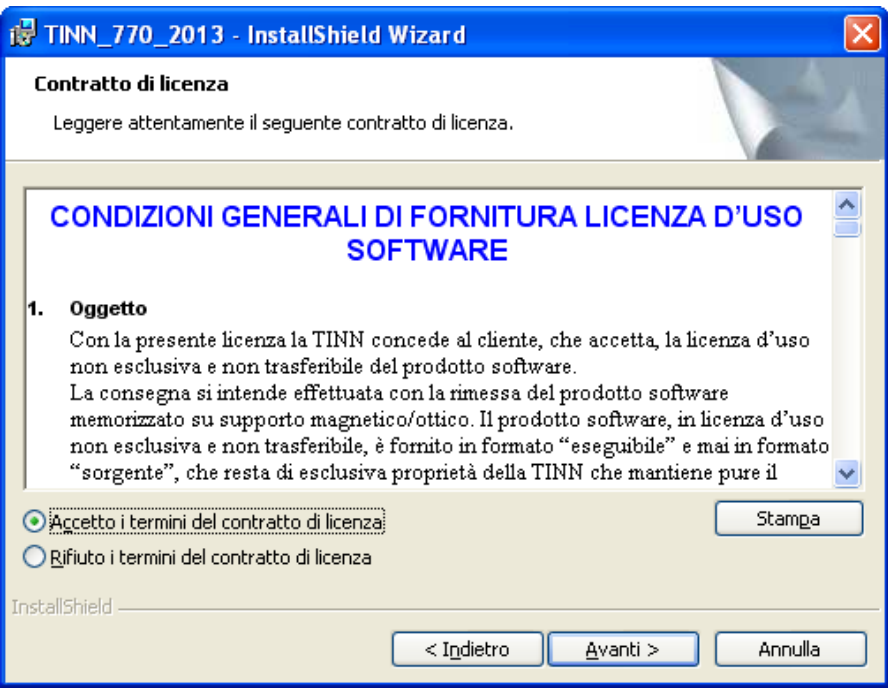

Prendere visione delle condizioni generali di fornitura della Licenza d'Uso Software e se accettate cliccare sulla scelta: "Accetto i termini del contratto di licenza" e confermare cliccando sul bottone **Avanti**. Subito dopo sarà visualizzata la seguente maschera video:

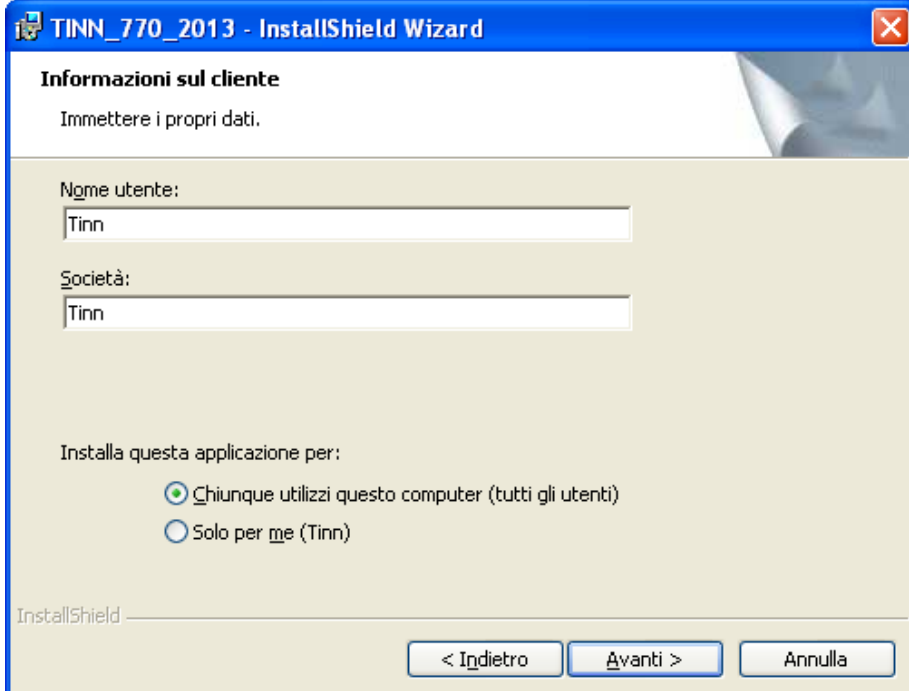

Confermare o modificare i dati proposti e proseguire cliccando sul bottone **Avanti**.

Subito dopo sarà visualizzata la seguente maschera video:

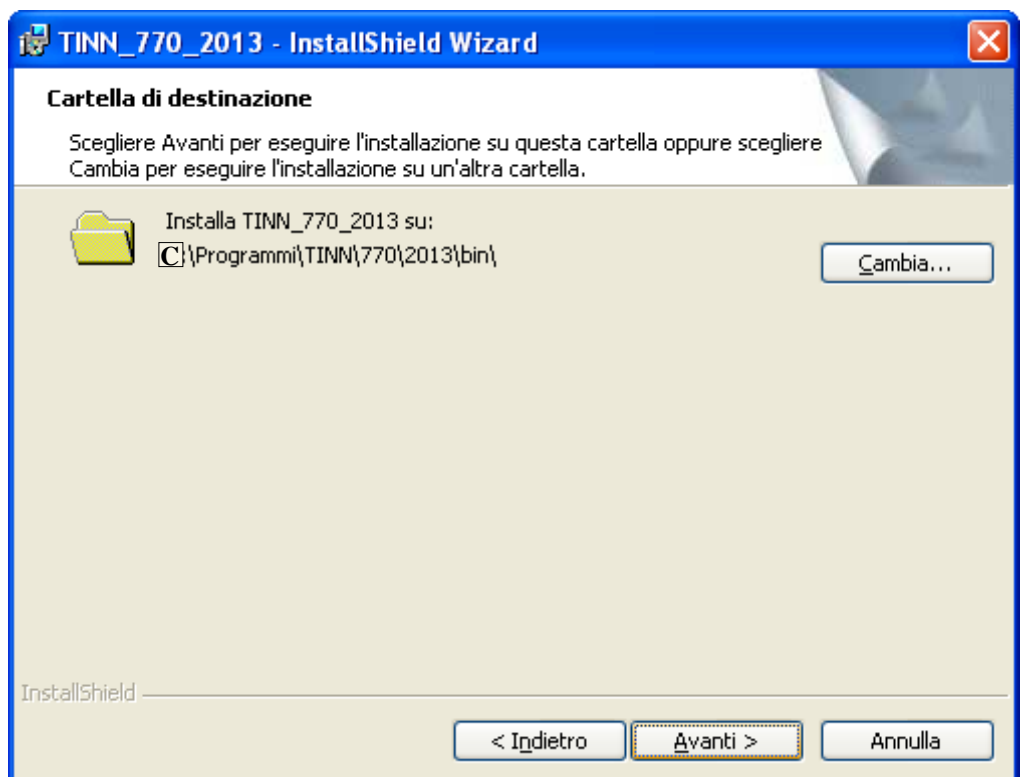

Verificare che le impostazioni siano quelle desiderate, per rettificare le impostazioni standard proposte cliccare sul bottone Cambia, per confermare cliccare sul bottone **Avanti**.

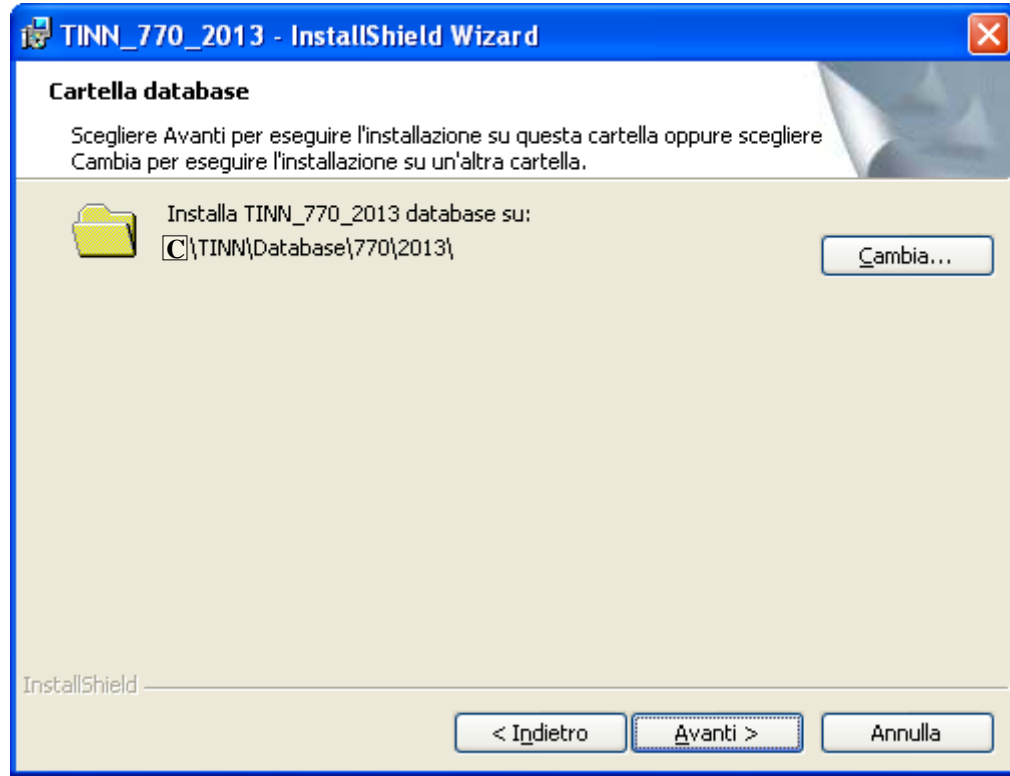

Verificare che le impostazioni siano quelle desiderate, per rettificare le impostazioni standard proposte cliccare sul bottone Cambia, per confermare cliccare sul bottone **Avanti**.

Subito dopo sarà visualizzata la seguente maschera video:

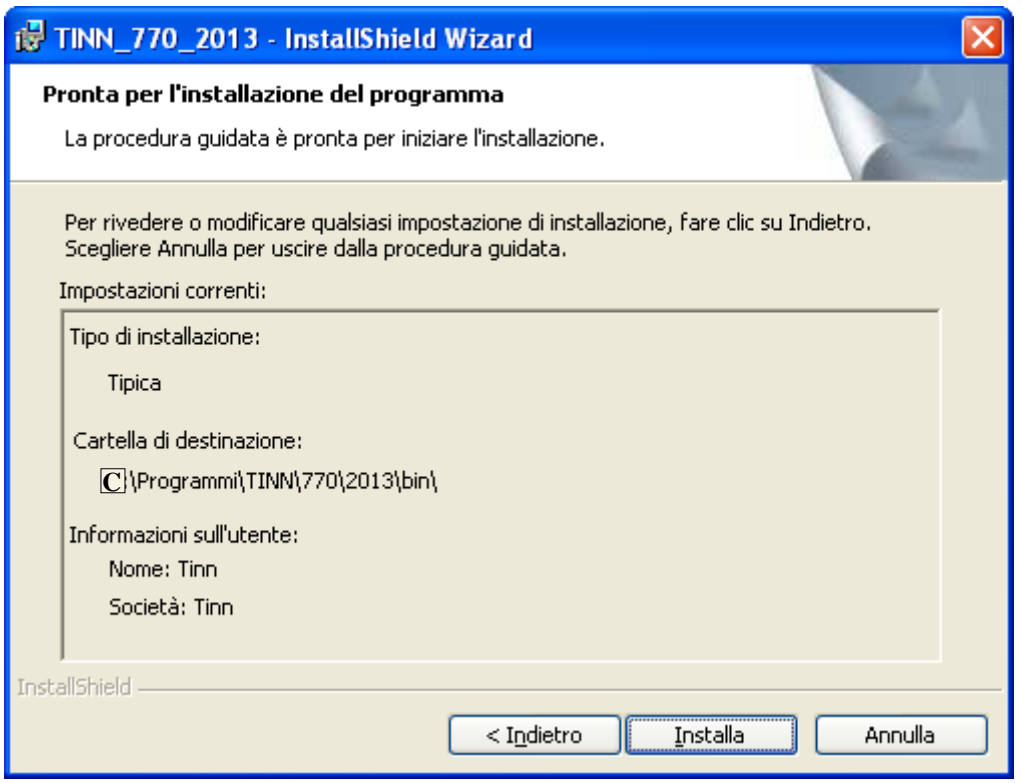

Verificare che le impostazioni siano quelle desiderate, per rettificare le impostazioni cliccare sul bottone Indietro, per confermare cliccare sul bottone **Installa**.

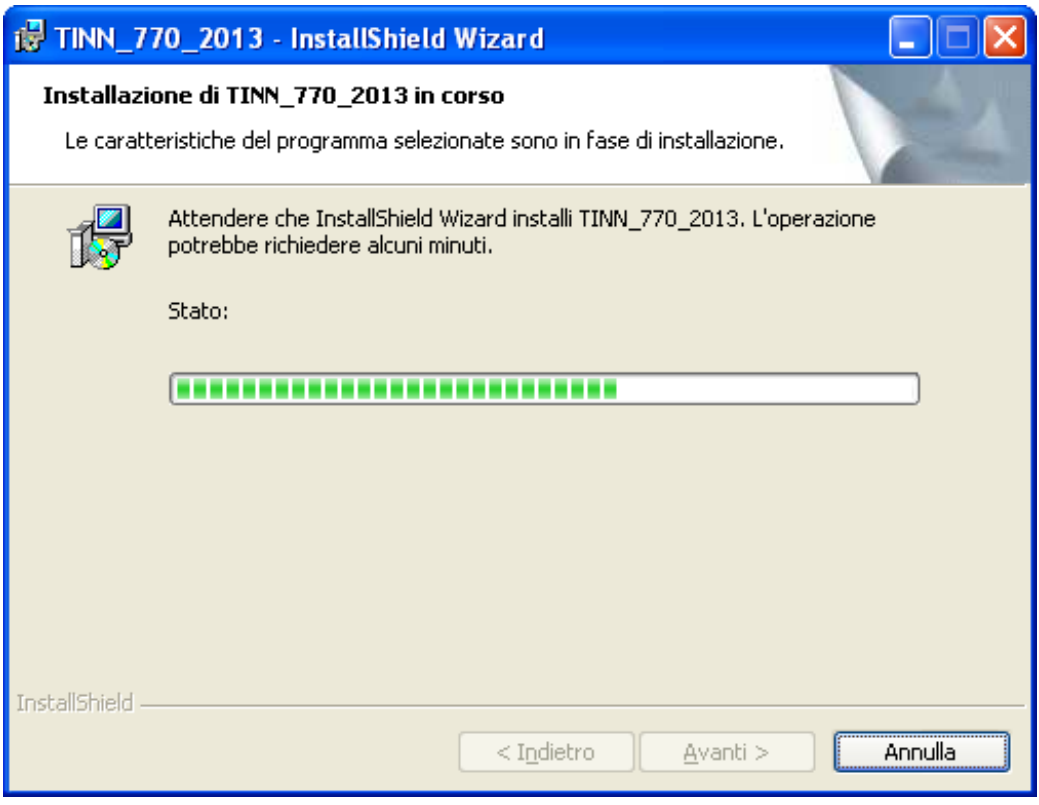

Attendere fino alla conclusione di tutte le fasi di installazione.

Al termine, se non sono stati segnalati errori, sarà visualizzata la seguente maschera video:

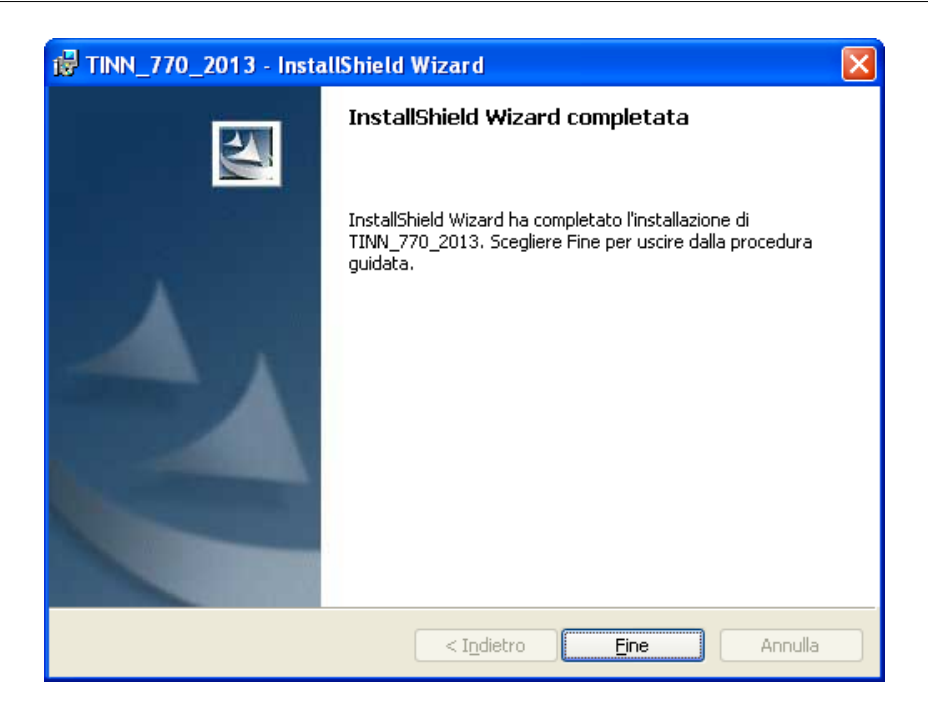

Cliccare sul bottone "Fine" per terminare l'installazione.

L'applicativo Modello 770/2013, dopo questa fase di installazione, è richiamabile da:

 $\Rightarrow$  Avvio,

 $\Rightarrow$  Programmi,

Ö *All'interno della funzione Programmi selezionare "***TINN***"*.

Ö *Selezionato* TINN, selezionare *"***770\_2013***"*

Ö *Selezionato* 770\_2013, cliccare sull'icona *"***TINN\_770\_2013***"*

**Oppure cliccando sull'icona generata sul desktop dalla procedura di installazione automatica:** 

Ö **TINN\_770\_13** 

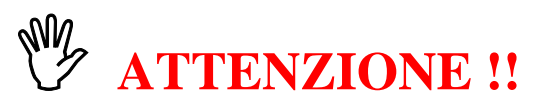

**L'installazione standard prevede l'allocazione del DataBase:** 

• **770\_2013.FDB** 

**nella cartella del disco locale del personal computer su cui è stata eseguita l'installazione:** 

¾ **C:\TINN\DATABASE\770\2013** 

**Nel caso si desiderasse l'installazione su un server o altra postazione richiedere l'intervento dell'amministratore del sistema e/o agire sui parametri del BDE, tenendo conto anche di quanto indicato (come descritto a pag. 4) al momento dell'installazione: Esempio:**

**SERVER NAME** 

127.0.0.1 C:\TINN\DATABASE\770\2013\770\_2013.FDB

**Inserire l'indirizzo del Server e predisporre la cartella con il database**